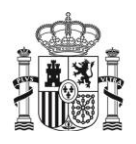

MINISTERIO<br>DE LA PRESIDENCIA, JUSTICIA<br>Y RELACIONES CON LAS CORTES

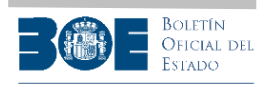

SECRETARIA SENERAL TÉCNICA SECRETARIADO DEL GOBIERNO

SUBDIRECCIÓN GENERAL DE SEGUIMIENTO DE<br>ACUERDOS Y DISPOSICIONES

# **APLICACIÓN DILO**

**Manual de Usuario**

Versión 1.0.4

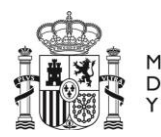

MINISTERIO<br>DE LA PRESIDENCIA, JUSTICIA<br>Y RELACIONES CON LAS CORTES

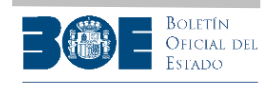

SUSSECRETARI<br>SECRETARIA GENERAL TECNICA<br>SECRETARIADO DEL GOBIERNO

SUBDIRECCIÓN GENERAL DE SEGUIMIENTO DE<br>ACUERDOS Y DISPOSICIONES

# Contenido

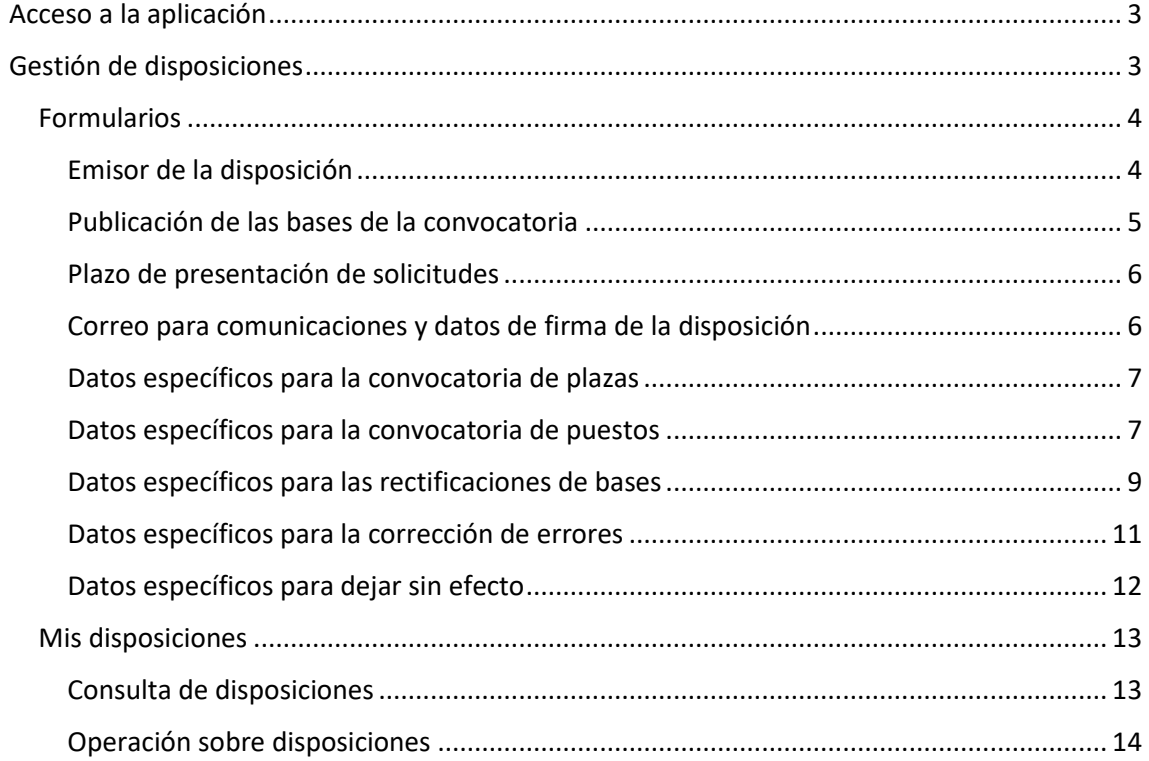

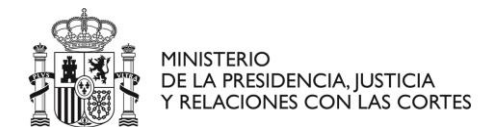

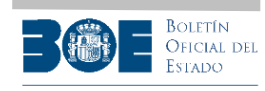

SUBDIRECCIÓN GENERAL DE SEGUIMIENTO DE ACUERDOS Y DISPOSICIONES

## <span id="page-2-0"></span>Acceso a la aplicación

La aplicación DILO permite a las administraciones locales remitir las disposiciones que deban publicarse en la Sección II-B del Boletín Oficial del Estado, así como hacer seguimiento del proceso, desde su envío hasta su publicación.

Los usuarios de la Administración local remitirán las disposiciones utilizando la aplicación ubicada en [https://extranet.boe.es/dilo.](https://extranet.boe.es/dilo)

Para acceder a la aplicación, los usuarios deberán identificarse con un certificado electrónico, a través del acceso directo o bien a través del sistema Cl@ve.

Para firmar el envío de la disposición, deberán disponer además de la aplicación *Autofirma* instalada en su equipo.

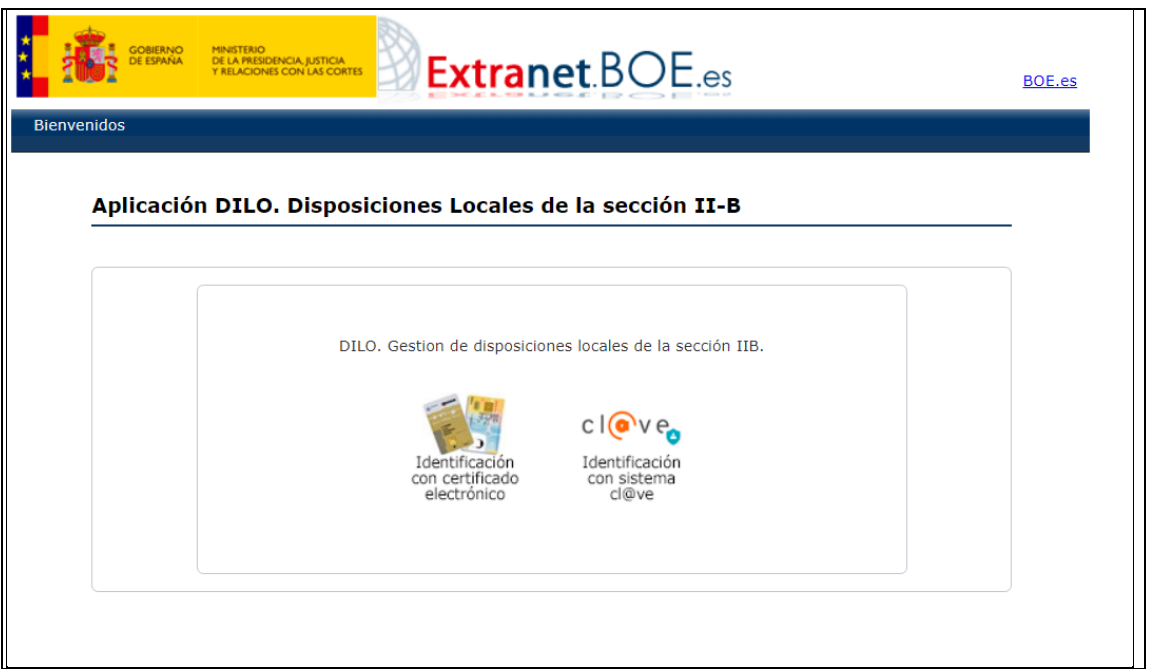

## <span id="page-2-1"></span>Gestión de disposiciones

En la página de inicio de la aplicación, el usuario podrá registrar nuevas disposiciones, utilizando para ello el desplegable "Formularios", o consultar y gestionar las que ya haya dado de alta, a través del desplegable "Mis disposiciones". También podrá consultar el manual de usuario o reportar incidencias técnicas del uso de la aplicación a través del desplegable "Ayuda".

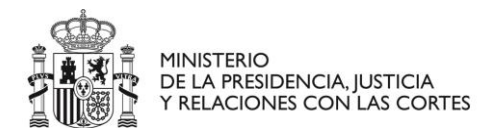

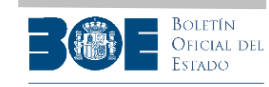

SUBDIRECCIÓN GENERAL DE SEGUIMIENTO DE ACUERDOS Y DISPOSICIONES

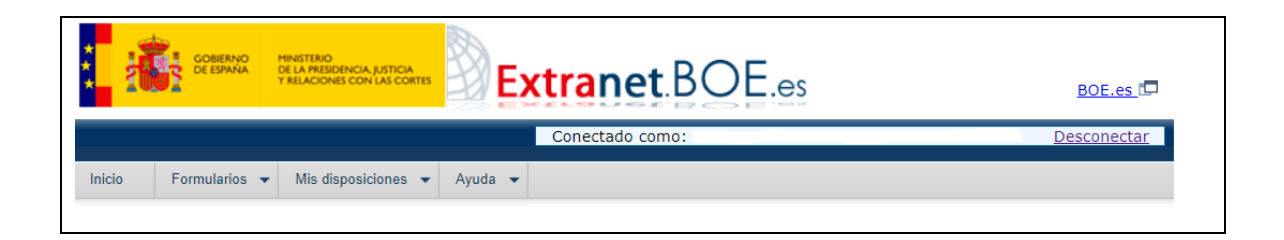

## <span id="page-3-0"></span>Formularios

Todos los campos del Formulario deben cumplimentarse en castellano.

En el desplegable "Formularios" encontrará las opciones para dar de alta todos los tipos de disposiciones: convocatoria de plazas y de puestos y modificaciones sobre publicaciones (rectificación de bases, corrección de errores y dejar sin efecto).

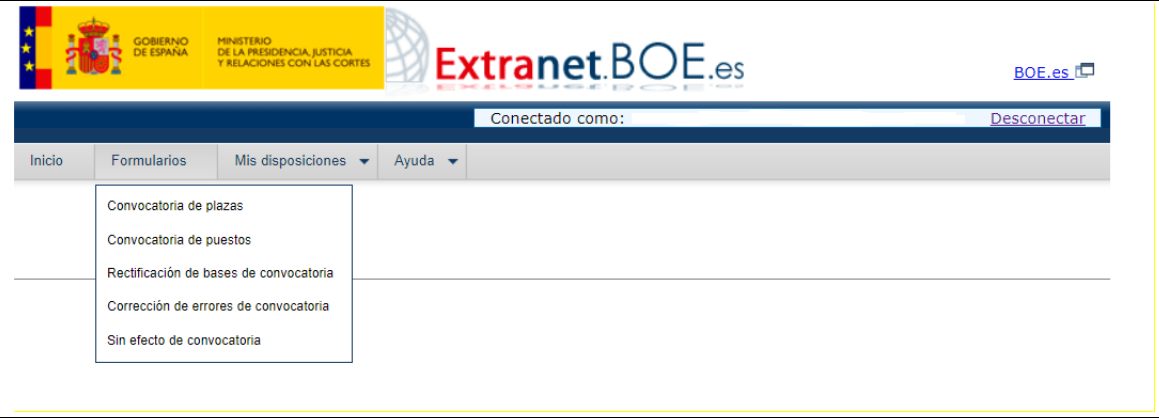

Cada uno de los formularios solicita los datos necesarios para el tipo de disposición de que se trate. Además, permite visualizar el borrador de la publicación, tal como será publicada en el BOE, para que el usuario de la aplicación pueda verificar que ha aportado los datos correctamente. Asimismo, en algunos de los campos de los formularios se ofrecen notas informativas  $\left( \right)$  como ayuda al usuario.

Los distintos formularios se componen de varias partes, algunas comunes a todos ellos. A continuación, se detalla el contenido de cada una:

<span id="page-3-1"></span>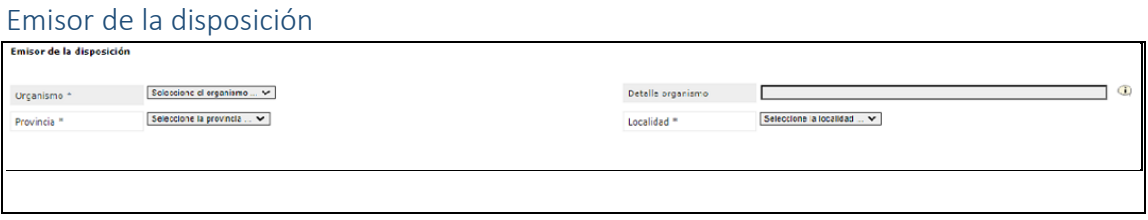

En este apartado, el usuario completará los datos necesarios para identificar el organismo emisor de la disposición. En base a estos datos se compondrá el sumario

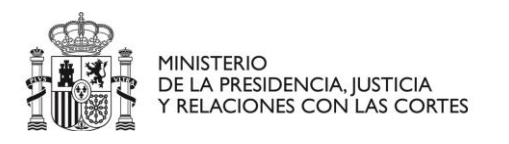

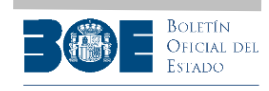

**SLIRSPORPTARIA** SECRETARIA GENERAL TÉCNICA SECRETARIADO DEL GOBIERNO SUBDIRECCIÓN GENERAL DE SEGUIMIENTO DE ACUERDOS Y DISPOSICIONES

(título) de la disposición que se publicará en el BOE, por lo que es importante completarlo adecuadamente.

A continuación, se incluye una tabla con los criterios que deberá seguir el usuario al rellenar el campo de texto "**Detalle del organismo**", en función del tipo de organismo que se trate:

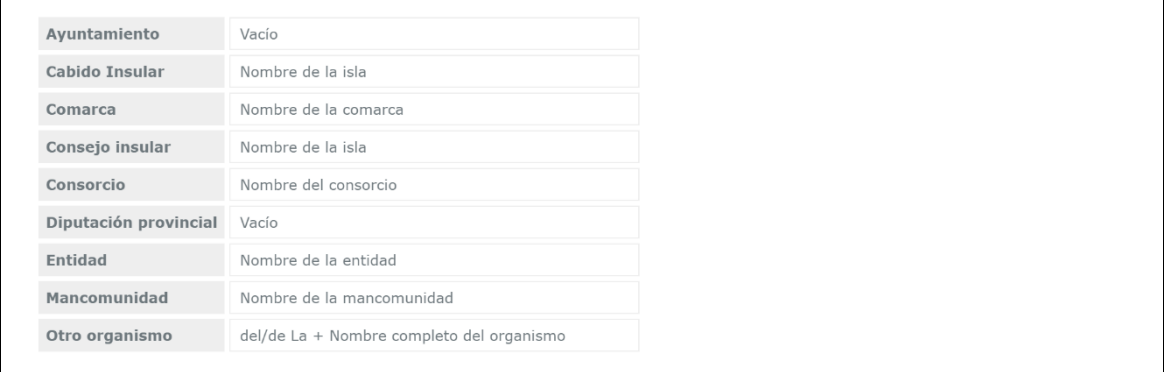

**NOTA IMPORTANTE: El usuario deberá visualizar el borrador de la publicación de la disposición antes de guardarlo y firmar el envío, para comprobar que la identificación del organismo emisor, incluida en el título, es la correcta. Si no es correcta, deberá realizar las modificaciones necesarias en el texto incluido en el apartado "Detalle organismo". Además, al rellenar este campo deberá utilizar las mayúsculas imprescindibles, no admitiéndose todo el texto en letra mayúscula.**

### <span id="page-4-0"></span>Publicación de las bases de la convocatoria

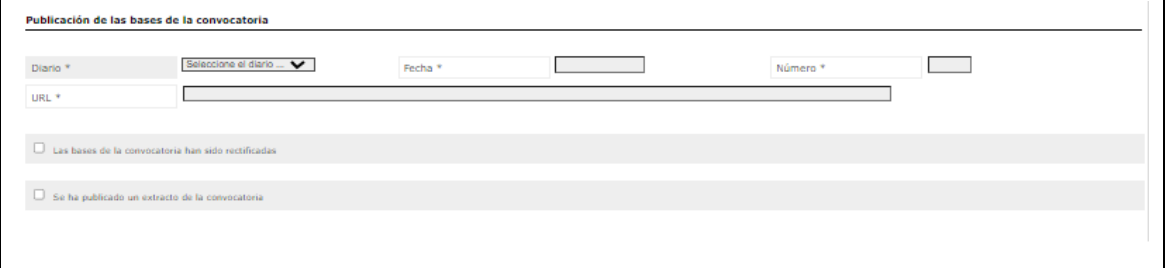

En este apartado, el usuario proporcionará todos los datos relativos a la publicación original de las bases y su extracto, además de las posibles rectificaciones. Para ello identificará el diario oficial, la fecha y el número de publicación, además de la dirección electrónica (URL) que permita a los validadores localizar dicha publicación previa y, en su caso, el extracto y las rectificaciones.

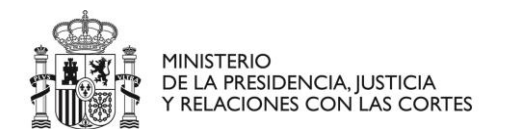

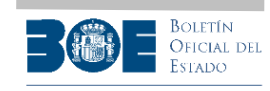

SURDIRECCIÓN GENERAL DE SEGUIMIENTO DE ACUERDOS Y DISPOSICIONES

#### <span id="page-5-0"></span>Plazo de presentación de solicitudes

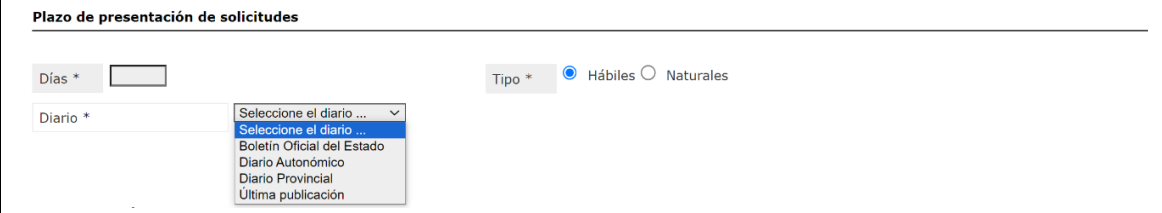

En este apartado, el usuario indicará el plazo de presentación de solicitudes en días, hábiles o naturales, e identificará en qué diario oficial se realiza la publicación que establece el inicio del plazo. Para ello, podrá seleccionar un diario concreto (BOE, diario autonómico o diario provincial), o bien seleccionar la opción "Última publicación" para indicar que el inicio del plazo será a partir de la última publicación entre las realizadas en varios diarios.

Una vez seleccionada la opción "Última publicación", se le ofrecerá la posibilidad de identificar varios boletines, incluyendo siempre la propia publicación en el BOE, tal como se muestra en la siguiente pantalla:

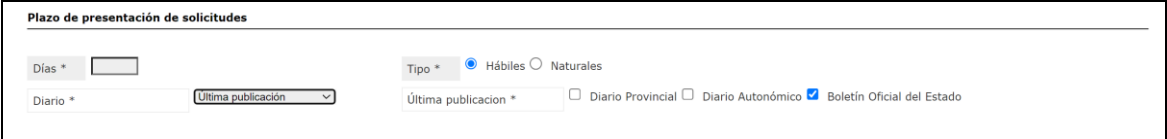

### <span id="page-5-1"></span>Correo para comunicaciones y datos de firma de la disposición

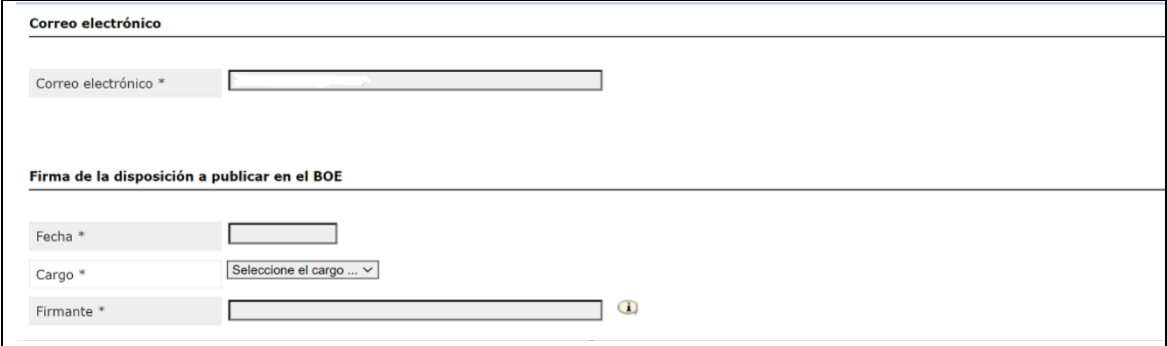

En este apartado, el usuario indicará una dirección de correo electrónico a la que la aplicación comunicará la publicación o la devolución de la disposición.

Además, aportará los datos del firmante de esta disposición que va a ser publicada en el BOE, indicando la fecha de firma, el cargo y el nombre. El nombre del firmante se rellenará sin utilizar ningún tratamiento (por ejemplo, Don o Doña) y utilizando las letras mayúsculas de acuerdo con las reglas ortográficas de los nombres propios.

**NOTA: La fecha de firma de la disposición es la fecha en que se firma la Resolución de inserción de anuncio en BOE (según Modelo/Formulario). Esta fecha no suele coincidir con la fecha en la que la entidad emisora** 

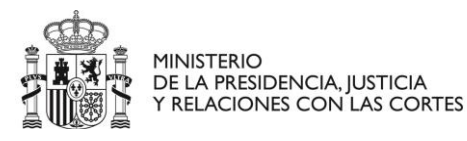

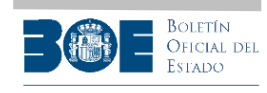

SURSECRPTARIA: SECRETARÍA GENERAL TÉCNIC SECRETARIADO DEL GOBIERNO SUBDIRECCIÓN GENERAL DE SEGUIMIENTO DE ACUERDOS Y DISPOSICIONES

## **(Ayuntamiento…, por Pleno, Decreto…) aprueba las bases de la convocatoria, y debe ser igual o posterior a la del Boletín en que se han publicado las bases reguladoras.**

## <span id="page-6-0"></span>Datos específicos para la convocatoria de plazas

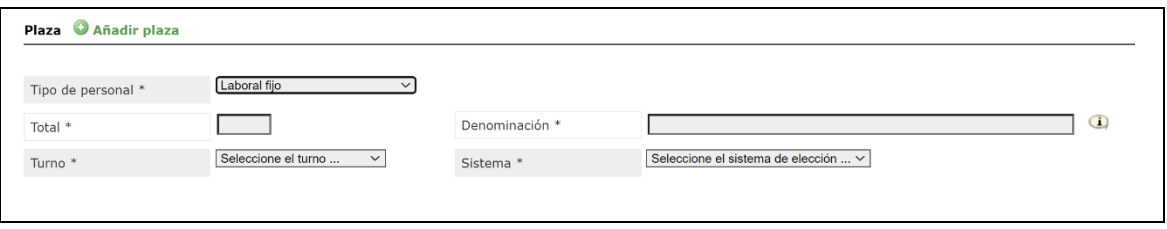

En este apartado, el usuario aportará los datos específicos de la convocatoria de plazas que se solicitan y que variarán dependiendo si el tipo de personal es funcionario o laboral.

En el texto libre "Denominación" deberá indicar de forma concisa el nombre que permita identificar la plaza que se convoca, por ejemplo "Operario/a de limpieza", "Operario/a de servicios múltiples", "Bombero/a", "Policía", "Técnico/a de comunicación", etc.

No deberá incluir en el texto libre "Denominación" ninguno de los otros datos que se solicitan en el mismo apartado.

**NOTA IMPORTANTE: El usuario deberá visualizar el borrador de la publicación de la disposición antes de guardarlo y firmar el envío, para comprobar que la descripción de la plaza, incluida en el texto, es la correcta. Si no es correcta, deberá realizar las modificaciones necesarias en el texto incluido en el apartado "Denominación". Además, NO deberá escribir todo el texto en letras mayúsculas.**

El usuario podrá añadir la descripción de tantas plazas como necesite, seleccionando el símbolo <sup>O Añadir plaza</sup>.

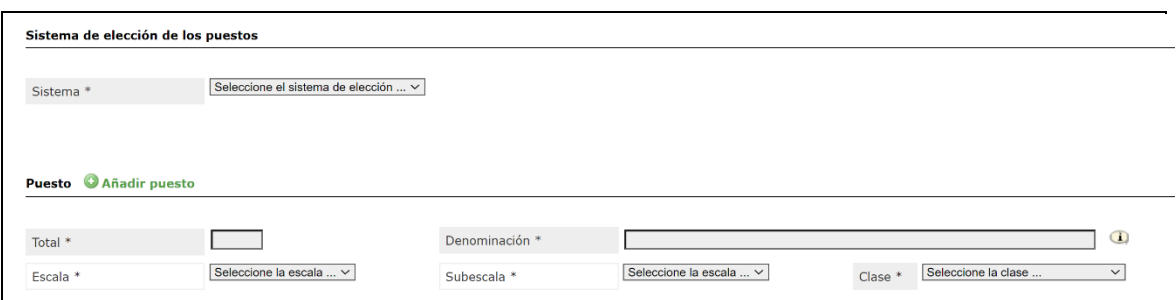

### <span id="page-6-1"></span>Datos específicos para la convocatoria de puestos

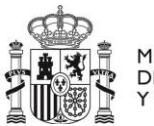

**MINISTERIO** DE LA PRESIDENCIA, JUSTICIA Y RELACIONES CON LAS CORTES

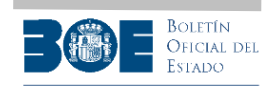

**SLIRSPORPTARÍA** SECRETARIA GENERAL TÉCNICA SECRETARIADO DEL GOBIERNO SUBDIRECCIÓN GENERAL DE SEGUIMIENTO DE ACUERDOS Y DISPOSICIONES

En este apartado, el usuario aportará los datos específicos de la convocatoria de puestos que se solicitan.

En el texto libre "Denominación" deberá indicar de forma concisa el nombre que permita identificar el puesto que se convoca, por ejemplo "Jefatura de servicio", "Coordinador/a de programa", "Administrativo/a", "Técnico/a de gestión", etc.

No deberá incluir en el texto libre "Denominación" ninguno de los otros datos que se solicitan en el mismo apartado.

**NOTA IMPORTANTE: El usuario deberá visualizar el borrador de la publicación de la disposición antes de guardarlo y firmar el envío, para comprobar que la descripción de los puestos, incluida en el texto, es la correcta. Si no es correcta, deberá realizar las modificaciones necesarias en el texto incluido en el apartado "Denominación". Además, NO deberá escribir todo el texto en letras mayúsculas.**

El usuario podrá añadir la descripción de tantos puestos como necesite, seleccionando el símbolo **O Añadir puesto**.

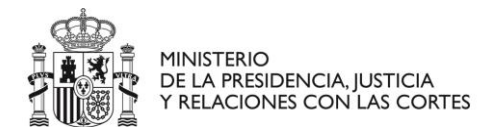

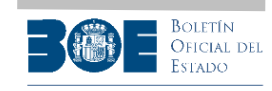

SUBSECRETARIA ET ETERET SECRETARIA GENERAL TÉCNICA SECRETARIADO DEL GOBIERNO

SUBDIRECCIÓN GENERAL DE SEGUIMIENTO DE ACUERDOS Y DISPOSICIONES

## <span id="page-8-0"></span>Datos específicos para las rectificaciones de bases

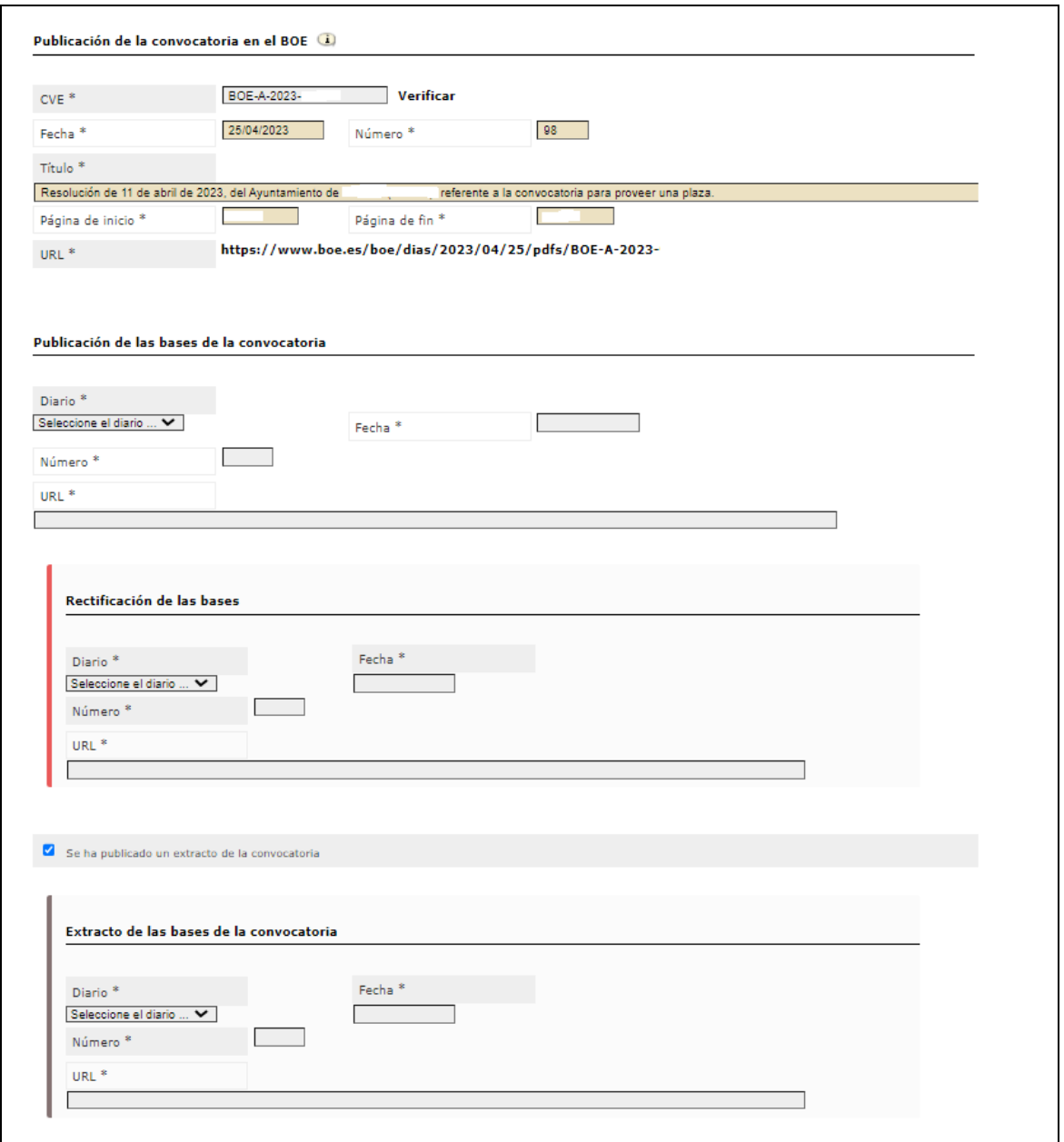

Para publicar una rectificación de bases de un anuncio de convocatoria ya publicado en el BOE, el usuario deberá aportar:

1. Los datos de la publicación inicial en el BOE, indicando para ello el CVE de la publicación y seleccionando el botón "Verificar" para que de forma automatizada se carguen los datos completos de la publicación. El CVE es el identificador que tienen todas las publicaciones del BOE, cuyo formato es BOE-

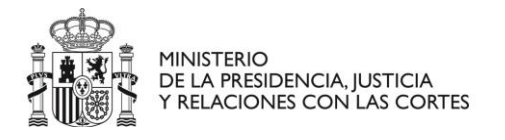

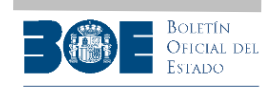

SUBSECRETARIA ET ET ET ET ET SECRETARIA SENERAL TÉCNICA SECRETARIADO DEL GOBIERNO

SUBDIRECCIÓN GENERAL DE SEGUIMIENTO DE ACUERDOS Y DISPOSICIONES

A-AAAA-NNNNN, y que puede localizarse como se indica en la siguiente imagen:

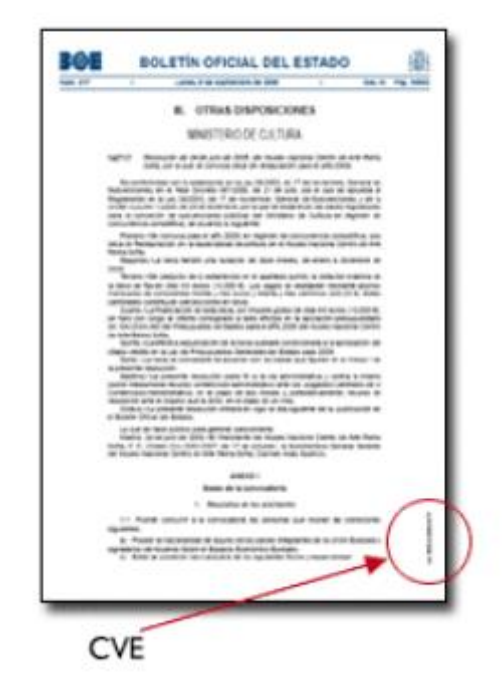

- 2. Los datos de la publicación original de las bases en el diario correspondiente.
- 3. Los datos de la publicación de la rectificación de las bases en el diario correspondiente.
- 4. En su caso, los datos de la publicación del extracto de la rectificación en el diario correspondiente.

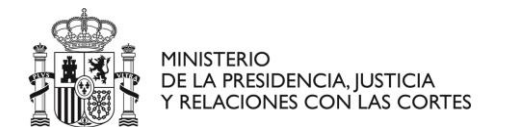

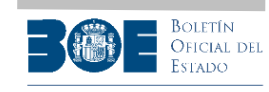

SURDIRECCIÓN GENERAL DE SEGUIMIENTO DE ACUERDOS Y DISPOSICIONES

### <span id="page-10-0"></span>Datos específicos para la corrección de errores

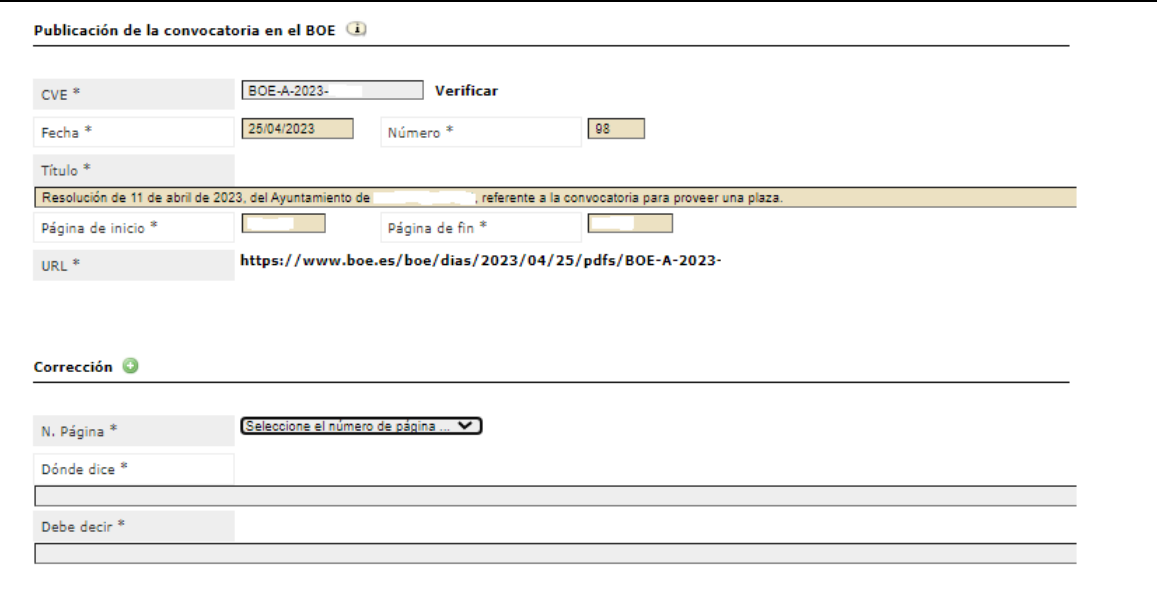

Para publicar una corrección de errores de un anuncio de convocatoria ya publicado en el BOE, el usuario deberá aportar:

- 1. Los datos de la publicación inicial en el BOE, indicando para ello el CVE de la publicación y seleccionando el botón "Verificar" para que de forma automatizada se carguen los datos completos de la publicación.
- 2. El número de la página a corregir.
- 3. El texto que se va a modificar, incluyendo únicamente el fragmento de texto (frase, párrafo, …) que va a ser modificado.
- 4. El texto que va a sustituir al identificado en el punto anterior.

**NOTA: Los textos introducidos en este apartado no estarán entrecomillados, ni incluirán caracteres que no deban aparecer en la publicación final. El usuario deberá visualizar el borrador de la publicación de la disposición antes de guardarlo y firmar el envío, para comprobar que la corrección deseada está bien reflejada.**

El usuario podrá añadir tantas correcciones como necesite, seleccionando el símbolo  $\bullet$  y aportando para cada una los datos descritos en los puntos 2, 3 4 anteriores.

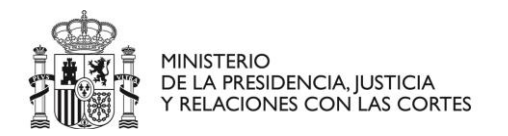

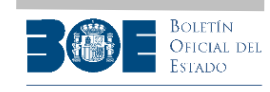

SUBSECRETARIA E E E E E E E E SECRETARIA GENERAL TÉCNICA SECRETARIADO DEL GOBIERNO

SURDIRECCIÓN GENERAL DE SEGUIMIENTO DE ACUERDOS Y DISPOSICIONES

### <span id="page-11-0"></span>Datos específicos para dejar sin efecto

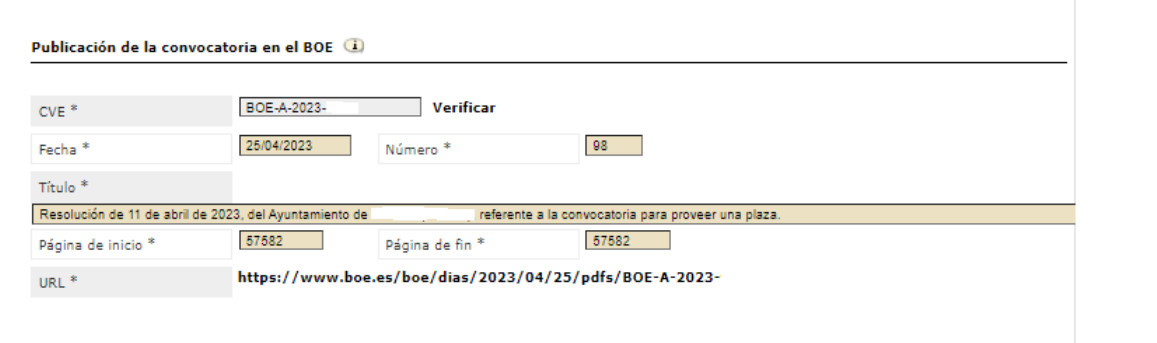

Para dejar sin efecto una convocatoria ya publicada en el BOE, el usuario deberá aportar:

1. Los datos de la publicación en el BOE, indicando para ello el CVE de la publicación y seleccionando el botón "Verificar" para que de forma automatizada se carguen los datos completos de la publicación.

Si la disposición que se va a dejar sin efecto ya ha sido publicada a través del sistema DILO, el emisor tendrá la opción, a través de este formulario, de dejar parcialmente sin efecto la disposición. Si éste es el caso, al aportar el CVE de la disposición, se le presentará el desglose del tipo y número de las plazas convocadas en la disposición original, lo que le permitirá identificar las convocatorias que quedan sin efecto.

A continuación, se incluye un ejemplo del detalle de plazas de una convocatoria de prueba, con el fin de mostrar cómo realizar la selección:

Lista de plazas (C) 3 plazas de Prueba1, Tipo: L 5 plazas de Prueba2, Tipo: La 7 Plazas de Prueba3, Tipo: Fu

El emisor podrá seleccionar el tipo de plazas que desea dejar sin efecto y, además indicar el número de plazas de ese tipo que desea dejar sin efecto, en el caso de que no sean todas ellas.

Si no selecciona ninguno de los tipos, la disposición dejará sin efecto todas las plazas de la convocatoria original.

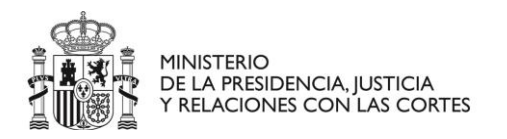

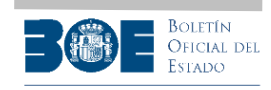

SUBSECRETARIA SECRETARIA GENERAL TÉCNICA SECRETARIADO DEL GOBIERNO

SUBDIRECCIÓN GENERAL DE SEGUIMIENTO DE ACUERDOS Y DISPOSICIONES

## <span id="page-12-0"></span>Mis disposiciones

<span id="page-12-1"></span>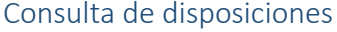

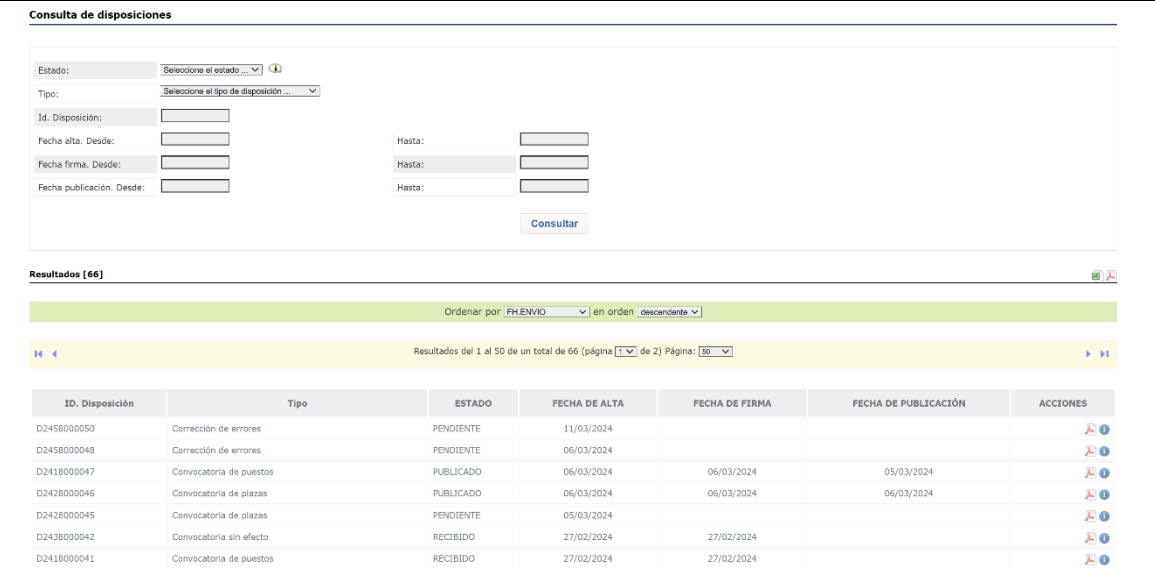

Desde esta pantalla, el usuario podrá localizar las disposiciones por distintos criterios y visualizar la información detallada de la disposición, a partir de la lista de resultados ofrecida, al pulsar "Consultar".

La lista está paginada por cada 50 disposiciones. Es posible ordenar la presentación de la lista de resultados con distintos criterios y exportarla a formato Excel o PDF.

Para cada una de las disposiciones se indica el estado en el que se encuentra, la fecha de envío y de publicación. Si la disposición está en cualquier otro estado distinto de PUBLICADO, el usuario podrá comprobar la fecha en la que alcanzó ese estado, consultando la información detallada en el icono

Además, esta pantalla permite visualizar el borrador de la publicación y la información detallada del proceso de envío y publicación o devolución.

Los estados posibles en los que se puede encontrar una disposición se describen en la siguiente tabla:

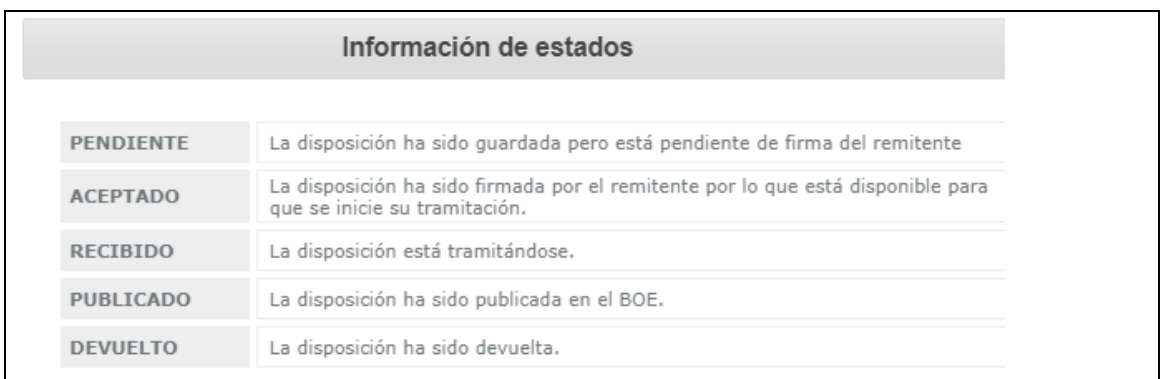

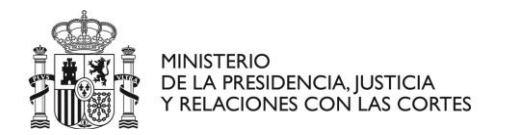

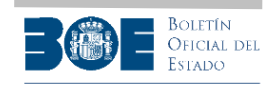

SECRETARIA GENERAL TÉCNICA SECRETARIADO DEL GOBIERNO

SUBDIRECCIÓN GENERAL DE SEGUIMIENTO DE ACUERDOS Y DISPOSICIONES

### <span id="page-13-0"></span>Operación sobre disposiciones

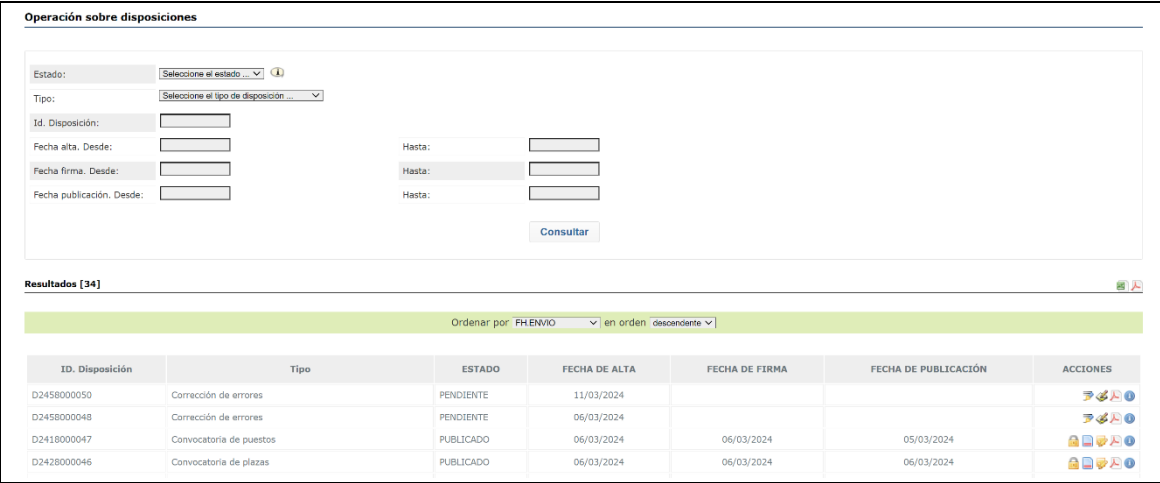

En esta pantalla, el usuario puede obtener con distintos criterios de búsqueda, aquellas disposiciones sobre las que puede realizar alguna acción, por encontrarse en estado PENDIENTE o PUBLICADO.

Para las disposiciones en estado PENDIENTE, el usuario podrá editarlas y firmar el envío, además de visualizar el borrador en formato PDF y acceder a la información detallada de la tramitación, accediendo a través de cada uno de los iconos de la columna "ACCIONES".

Para las disposiciones en estado PUBLICADO, el usuario podrá acceder al formulario para Dejar sin efecto, Rectificación de bases y Corrección de errores, con los datos de la publicación ya precargados en el formulario correspondiente. Además, podrá visualizar el borrador en formato PDF y acceder a la información detallada de la tramitación, accediendo a través de cada uno de los iconos de la columna "ACCIONES".